## **Step pertama: Persiapan Image [Mikrotik dan Crack](http://sohibuna.blogspot.com/2010/03/cara-crack-mikrotik-versi-328-atau.html)**

Jika belum punya mikrotik, silakan download terlebih dahulu mikrotik versi 3.20 dan versi 3.28 atau 3.30 atau semuanya **di sini**. Kemudian download **[crack mikrotik-3.30](http://www.ziddu.com/download/8806890/Crack-mikrotik-3.30.sohibuna.blogspot.com.rar.html)** dan licensenya.

## **Step kedua: Instalasi dan setting IP**

Oke setelah semuanya siap, Install terlebih dahulu Mikrotik versi 3.20 dan centang semua paket yang ada kecuali: **mpls-test, routing-test,** dan **xen**. Setelah terinstall setting IP address mikrotik. Disini saya mengkonfigurasi dengan IP 192.168.0.10/24

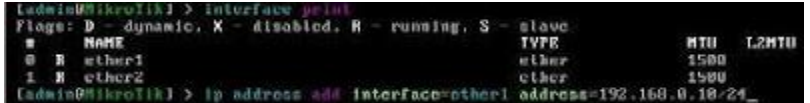

**Step ketiga: Upload keygen dan generate key**

**Cara pertama**, menggunakan WinBox.

Buka WinBOx kemudian masukan IP Address mikrotik (192.168.0.10), kemudian cari menu **File**, akan tampil Jendela (window) baru. Drag & Drop file **keygen.npk** ke jendela baru tersebut.

**Cara kedua** yaitu FTP dari **Command prompt** (DOS).

Sebelumnya salin (copy) terlebih dahulu keygen.npk atau semua file crack yang telah di download ke drive C:, kemudian buka dos.

**cd \ ftp 192.168.0.10 binary put keygen.npk bye**

Setelah berhasil diupload, reboot mikrotik supaya keygen-nya terinstall.

## **Step keempat: Proses Crack atau generate key**

Buka Command prompt (DOS) dan jalankan ssh.

**cd \ ssh 192.168.0.10 \w> roskey /dev/hda 7PEZ-EYN**

Tunggu 10 menit sampai 10 jam... Tergantung dari kecepatan processor atau keberuntungan Anda hingga ada pemberitahuan license bisa dipakai (work fine) seperti pada gambar dibawah.

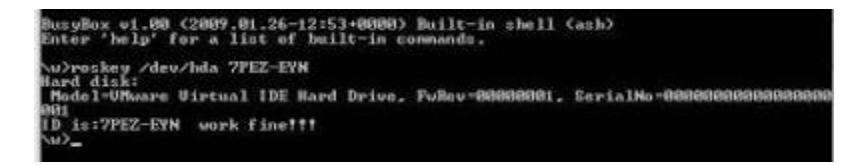

Setelah berhasil, jangan direboot atau direstart mikrotiknya, tapi **langsung di matikan dari powernya** (Power Off). **Ingat: Power Off**, karena bila di reboot atau di matikan dari sistemnya menggunakan perintah **system shutdown** atau **system reboot**, key yang berhasil di generate akan **berubah**.

**Step kelima: Instalasi Mikrotik 3.30 dan Import License key**

Ganti Image Mikrotik-3.20.iso yang kita install pertama kali dengan image Mikrotik-3.30.iso. Lakukan instalasi dengan cara yang sama, yaitu memilih semua paket yang ada kecuali **mpls-test, routing-test,** dan **xen**.

Jalankan kembali Mikrotiknya, setting kembali IP Addressnya seperti tadi, dan remote menggunakan WinBox. Setelah terbuka mikrotik dari WinBox cari **Menu**, kemudian klik **license**. Klik **import key** dan browse dimana key **7PEZ-EYN.key** berada. Setelah berhasil memasukan licensenya, Mikrotik akan reboot secara otomatis.